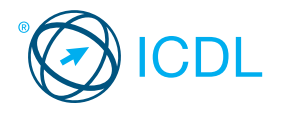

# **Standard Module - Web Editing Contract Reference Contract Reference**

This quick reference is for Adobe Dreamweaver CS5.5 on Windows 7

# **Dreamweaver CS5.5 Opening Screen**

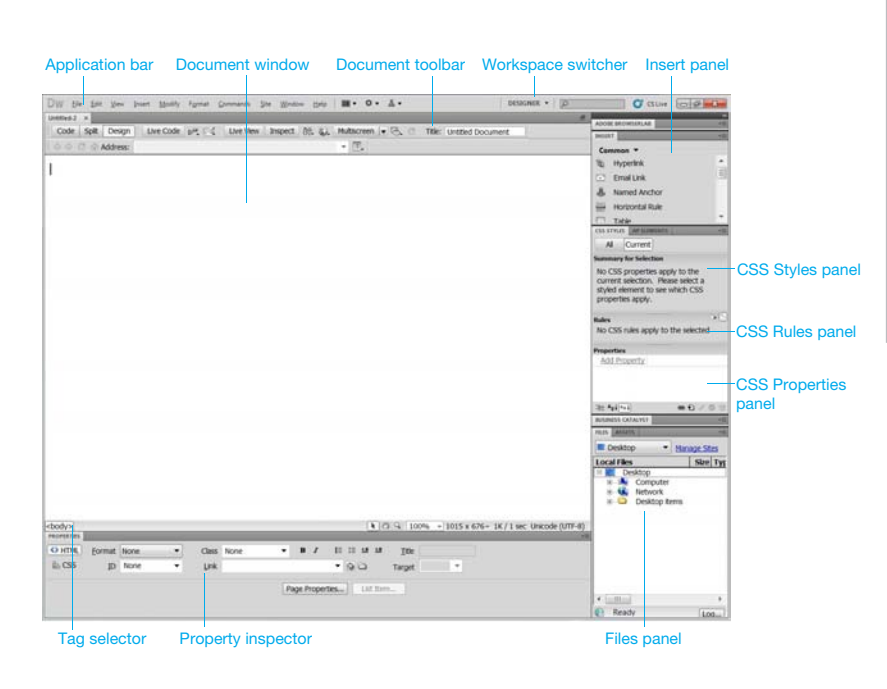

# **1 Web Concepts**

#### **1.1 Key Terms**

#### **1.1.1 Understand that the Internet supports a range of services like:**

- The World Wide Web (WWW)
- File transfer
- $E$ Fmail
- · Instant messaging (IM)
- **1.1.2 Understand the term client/server.**
	- · In a client/server network, the server stores data which can be requested and used by the client.
- **1.1.2 Understand the functionality and relationship between the browser, web server.**
	- A web server stores and delivers web documents.
- A web browser displays pages sent by a web server. **1.1.3 Understand the terms domain, Uniform Resource** 
	- **Locator (URL), hyperlink, web hosting, search engine.** Domain - Identifies ownership of a web address Uniform Resource Locator (URL) - A website address that is unique for every website
		- Hyperlink A graphic or text with an embedded cross reference that connects to web page, or portion of a web page
		- Web hosting A service which allocates space for websites on computer servers
		- Search engine Software designed to search for information on the World Wide Web

# **1.1.4 Understand the use of primary protocols:**

- Transmission Control Protocol/Internet Protocol (TCP/lP) - The protocol suite upon which the Internet is based
- Hypertext Transfer Protocol (HTTP) Used to request and transport World Wide Web pages across the Internet
- File Transfer Protocol (FTP) Used to transfer files from one computer to another over a TCP/IP network

#### **1.2 Web Publishing**

- **1.2.1 Identify the main advantages of having a website:** Access to a global audience
	- Ease of updating
	- Audience interactivity Cost benefits
	-
- **1.2.2 Understand the process of getting a website online like:**
	- Registering a domain To obtain exclusive use of a unique domain for a period of time
	- Choosing a web hosting service To store and display your website on computer servers that are connected to the Internet

#### **1.2.3 Recognize search engine optimization**

## **techniques like:**

- Including relevant meta data
- $\cdot$  Including a site map and website links
- Registering with a search engine
- **1.2.4 Recognize factors that impact on web page download speed: audio, video, graphical objects, animation content, file compression.** 
	- · High quality Audio
	- **· High definition Video**
	- Too many graphical objects on a web page
	- Animation Content Too much on a web page can decrease web page download speed File compression - to decrease file size
- **1.2.5 Recognize appropriate audio, video, graphical file formats to optimize web page** 
	- **download speed.** Audio - MIDI, MP3
	- Video Flash Video .flv files
	- Graphical file formats jpeg, gif

# **Web Editing Goals**

This module sets out essential concepts and skills relating to the ability to understand key web publishing concepts and to create, upload and maintain a static web site.

Successful candidates will be able to:

- Understand key web concepts and terms.
- Know about the basic principles of HTML and use common HTML mark-up tags to modify the layout of a web page.
- Use a web authoring application to design and format web pages, format text, and work with hyperlinks and tables.
- Recognise and use common web image formats and create forms in a web page.
- Understand and use cascading style sheets.
- Prepare web pages for publishing to a web server.

# **Keyboard Shortcuts**

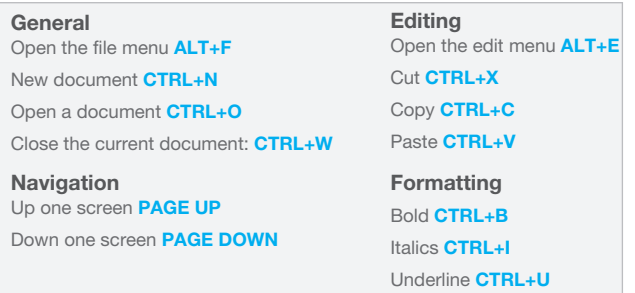

# **1.3 Legal Issues**

- **1.3.1 Understand the term copyright and its implications for text, images, audio, video available on websites.**
	- Copyright is a legal way to protect the rights of ownership of a website and any text, audio, images and video it may contain.
- **1.3.2 Understand that website content is subject to the laws of the country in which it is hosted.**
	- Website content is subject to the laws of the country in which it is hosted rather than the country in which it was originally created.

# **2 HTML**

- **2.1 Fundamentals of HTML**
- **2.1.1 Understand the term Hypertext Markup Language (HTML).**

Hypertext Markup Language (HTML) is a tag based notation language used to format documents on the world wide web.

- **2.1.2 Understand the role of the W3C consortium in developing HTML recommendations.**
	- World Wide Web Consortium (W3C) is a standards body that gives recommendations for the development of open web standards,
- HTML. **2.1.2 Understand the benefits these recommendations offer like:**
	- $\cdot$  Interoperability of websites across browsers -Allows the viewing of web pages across a range of devices and browsers
	- Enhanced accessibility Improves search result rankings, reduces maintenance costs, and increases audience reach
	- Consistent document type declarations Give web pages a consistent look

© 2012, ECDL Foundation. This Quick Reference may be used by candidates to assist in preparation for this ECDL module test. ECDL Foundation does not warrant that use of this guide will ensure passing of the test. Adobe product screenshot(s) reprinted with permission from Adobe Systems Incorporated.

#### **2.2 Using HTML**

# **2.2.1 Use the browser to view web page source code.**

- Click to open Internet Explorer. Browse to the web page you want to view.
- Click the View menu.
- Click Source.

# **2.2.2 Use markup tags to structure a web page layout: <html>, <head>, <title>, <body>.**

- Open a text editor and enter the following tags: <html>
	- <head>
	- <title> This is a title</title>
	- </head>
	- <body> This is body text. </body>
	- </html>
- **2.2.3 Use markup tags to develop the layout of a**  web page: <h1>, <h2>, <p>, <br />>/>>, <a href>,  **<img />.**
	- $\cdot$  Open a text editor and enter the following tags:
		- <html>
		- <head>
		- <title> This is a title</title>
		- </head>
	- <h1>This is a heading</h1>
	- <h2>This is a smaller heading</h2>
	- <br />creates a single line break in a block of text <p>This is a paragraph.</p>
	- <a href="http://www.ecdl.org">This is a link</a> <img src="school.jpg" width="104" height="142" /> </html>

# **3 Web Authoring**

#### **3.1 Design**

- **3.1.1 Recognize planning and design techniques like:** 
	- Evaluating the needs of the target audience
	- Creating storyboards
	- Organizing the site structure
	- Creating a page layout template
	- Deciding on a navigation scheme
- **3.1.2 Recognize good practice in font selection. Using sans serif fonts like: Arial, Courier, Helvetica.**
	- . A sans serif font is suitable for a web page because it can be easily viewed in both high and low resolution.

## **3.2 Using the Application**

- **3.2.1 Open a web authoring application.**
	- Click the Start button.
	- Select All Programs.
	- Click Adobe Dreamweaver CS5.5.
- **3.2.1 Close a web authoring application.**
	- Click the File menu.
	- Click Exit.
- **3.2.1 Open web pages.**
	- Click the File menu.
		- Click Open.
	- · Select web pages(s) to open and click Open.
- **3.2.1 Close web pages.**
	- Click the File menu.
		- To close the selected open page, click Close.
		- To close all open pages, click Close All.

# **3.2.2 Create a new web page.**

- Click the File menu.
- Click New.
- Click Blank Page.
- Click HTML for page type.
- Click Create.
- **3.2.2 Create a new website.**
	- Click the Site menu.
	- Click New Site.
	- Enter site name and local site folder details.
	- Click Save.
- **3.2.2 Save a new web page to a location on a drive.**
	- Click the File menu. Click Save.
	-
	- Create a file name and select the location.
	- Click Save as type and select HTML Documents. Click Save.

**3.2.2 Save a website to a location on a drive.**

**3.4.1 Delete text.**

Select the text to delete. · Press the Delete key. **3.4.2 Understand relative font size. 1**

**3.4.2 Use relative font size.**

Click OK.

Makes websites more accessible and readable Can be set relative to surrounding elements Allows a user to change the text size in browsers

Click the Modify menu, click CSS Styles. Double click an existing rule or property in the top

a relative size, for example, medium.

In the CSS Rule Definition dialog box, select Type, and then set the style properties. Click the Font-size drop-down arrow and choose

To embolden the text, click the Format menu,

Select Font and click on a font from the list.

To italicize the text, click the Format menu, select

pane of the CSS Styles panel.

**3.4.3 Apply text formatting: bold, italic.** Select the text to format.

select Style and click Bold.

Style and click italic. **3.4.3 Apply text formatting: font type.** Select the text to format. Click the Format menu.

**3.4.3 Apply text formatting: color.** Select the text to color. Click the Format menu. Click Colour and select a color.

**3.5.1 Set paragraph properties: alignment.** Select the paragraph to align. Click the Format menu.

Select Left, Centre, Right, Justify. **3.5.1 Set paragraph properties: indentation.** Select the paragraph to indent. Click the Format menu. Click Indent or Outdent. **3.5.2 Insert, remove paragraph break.** To insert press the Return key.

To remove click on the paragraph break and press

To insert position the cursor to force a line break.

To remove click at the beginning of the line break

Select HTML and select Special Characters.

Click OK. **3.5 Paragraph Formatting**

Select Align.

the Delete key. **3.5.2 Insert, remove line break.**

Click the Insert menu.

and press the Backspace key. **3.5.3 Create a single-level ordered numbered list.**

Click Line Break.

Select the text to list. Click the Format menu. Select List and click Ordered List. **3.5.3 Modify a single-level ordered numbered list.**

Click anywhere in the list. Click the Format menu. Select List and click Properties. **3.5.3 Create an unordered bulleted list.** Click anywhere in the list. Click the Format menu.

Select List. Click Properties. **3.5.3 Modify an unordered bulleted list.** Click anywhere in the list. Click the Format menu.

Select List. Click Properties. **3.6 Page Formatting**

Click Apply.

**3.6.1 Set page margins: top, bottom, left, right.** Click the Modify menu. Click Page Properties.

**3.6.2 Add, modify a page background color.** Click the Modify menu. Click Page Properties. Click Appearance (HTML).

Enter a left, right, top, bottom, margin.

- Click the Site menu.
- Click New Site.
- Enter local site folder details.
- Click Save.
- **3.2.3 Create a new web page based on an available template.**
	- Click the File menu.
	- Click New.
	- Click Page from Template.
	- Select a site that contains the template.
	- Select a template.
	- Click Create.
- **3.2.3 Save a new web page based on an available** 
	-
	- **template.** Click the File menu.
	- Click Save.
	-
	- Create a file name and select the location. Click Save as type and select HTML Documents. Click Save.
	-
- **3.2.4 Add, edit a descriptive page title.**

**Called** Dev

- Click the Design button.
	- Select the text Untitled Document in the Title box located on the Document toolbar. Type in a new page title and press the Return key.
- **3.2.5 Change between source code and design view.**
	- Click the Code button on the Document toolbar to show the source code.
		- Click the Design button on the Document toolbar to show the design view.

#### **3.3 Enhancing Productivity**

**3.3.1 Set basic options/ preferences in the application: default preview browser.**

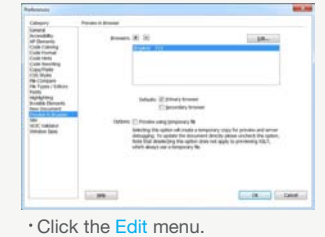

- Click Preference
- 
- Select Preview in Browser in the Category box. Click the Browsers + button to add details.
- Click OK twice.
- **3.3.1 Set basic options/ preferences in the**
- **application: default document type, encoding.** Click the Edit menu.

Select New Document in the Category box. Click Default document and select a document

Click Default encoding and select a default

**3.3.1 Set basic options/ preferences in the application:** 

Select an encoding type from the Font Settings list.

Proportional font - Used to display normal text Fixed font - Used to display text within pre, code,

Code view - Used for all text that appears in the

Click Preferences.

Click the Edit menu. Click Preferences. · In Category, select Fonts.

Select a font and size.

Code view and Code inspector

Enter text into the design work area.

and tt tags

Click OK. **3.3.2 Use available Help functions.** Click the Help menu. Click Dreamweaver Help.

**3.4.1 Insert text.**

**3.4.1 Edit text.**

**3.4 Text Input and Formatting**

Edit text as required.

type.

 **fonts.**

encoding. Click OK.

Click the Background color box.

- Select a color from the color picker.
- **3.6.2 Remove a page background color.**
	- Click the Modify menu.
	- Click Page Properties.
	- Click Appearance (HTML).
	- Click the Background color box.
	- Click the Default Color button on the top of the color picker.

#### **3.6.2 Add, modify a background image.**

- Click the Modify menu.
- Click Page Properties.
- Click Appearance (HTML).
- Beside Background image click the Browse button
- in the Select Image Source dialog box.
- Navigate to and select the image.
- Click OK, click Apply and click OK.
- **3.6.2 Remove a background image.**
	- Click the Modify menu.
	- Click Page Properties.
	- Click Appearance (HTML).
	- Select the text in the Background image box.
	- Press the Delete key.
	- Click Apply and click OK.
- **3.6.3 Change a page hyperlink colour: visited, active, unvisited.**
	-

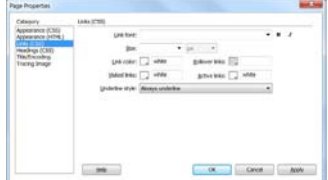

- Click the Modify menu.
- Click Page Properties.
- Click Links (CSS).
- Visited Click the Visited links color picker and select a color.
- Click the appropriate links color picker and select a color.

#### **3.7 Hyperlinks**

- **3.7.1 Understand the terms absolute and relative hyperlinks.**
	- Absolute hyperlinks are used when linking to pages outside of the current site that have a different domain name.
	- Relative hyperlinks are addresses that are relative to the current domain or location.
- **3.7.2 Insert a hyperlink: text, image.**

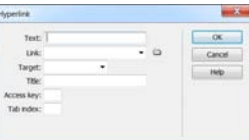

- Click in the web page where the link should appear. Click the Insert menu.
- Click Hyperlink.
- Click in the Text box and enter the link text.
- Click in the Link box and enter the name of the file to link to.
- Click in the Target box and enter or select the name of the window in which the file should open.
- Click in the Title box and enter a title for the link.
- Click in the Access Key box and enter a keyboard equivalent (one letter) to select the link in the browser.
- Click in the Tab index box and enter a number for the tab order.
- Click OK.
- **3.7.2 Edit a hyperlink: text, image.**
	- Click on the hyperlink for editing. Click the Modify menu.
	- Click Change Link.
	-
	- Enter the new file or URL details. Click OK.
- **3.7.2 Remove a hyperlink: text, image.**
	- Click on the hyperlink to remove. Click the Modify menu. Click Remove Link.
- **3.7.3 Insert, an e-mail hyperlink: text, image.**
	- Click in the web page where the link should appear.

**3.8.4 Insert columns.**

**3.8.5 Modify column width.**

change. **3.8.5 Modify row height.**

change. **3.8.6 Merge cells.**

**3.8.6 Split cells.** Click in a cell.

Click Merge Cells.

Click Split Cell.

click on the Bg box.

 **entire table.**

dialog. Click OK.

Click OK.

None. Click OK.

**4.1 Graphical Objects**

**4 Using Objects**

Click OK.

Select the table.

 **spacing.**

Click the Modify menu and select Table. Click Insert Column for a column to appear to

Click in a cell within the row or column to delete. Click the Modify menu and select Table. Click Delete Row or Delete Column.

Drag the right border of the column you want to

Drag the lower border of the row you want to

Select the cells in a line or a rectangle shape. Click the Modify menu and select Table.

Click the Modify menu and select Table.

**3.8.7 Modify table border width, cell padding, cell** 

the Border box and enter a width. Click the CellPad box and enter a value. Click the CellSpace box and enter a value. **3.8.8 Change background colour of cells, entire table.** Select the cells and from the Properties inspector,

Select a color from the colour picker. **3.8.8 Change background graphic, image of cells,** 

**3.8.9 Add a table background graphic, image.** Open the CSS Styles panel.

layout.css dialog box.

Click Apply and click OK.

Open the CSS Styles panel.

layout.css dialog box.

Click Apply and click OK.

**4.1.1 Add an image on a web page.** Click the Insert menu. Click on Image.

**4.1.1 Remove an image on a web page.** Click on the image. • Press the Delete key.

 **alignment, alternative text.**

Select the table, in the Properties inspector, click

Select the cell containing the background image and from the Properties inspector, click on the Browse for File folder adjacent to the Src box. Click on an image in the Select Image Source

Double-click on a table rule in the Rules pane. Click on Background in the Category pane. This will open the CSS Rule Definition for table in

Beside Background-image click the Browse button in the Select Image Source dialog box and navigate to and select the image.

**3.8.9 Remove a table background graphic, image.**

Double-click on a table rule in the Rules pane. Click on Background in the Category pane. This will open the CSS Rule Definition for table in

Click the Background-image box arrow and select

When the Select Image Source dialog box appears, navigate to the image you want to use.

**4.1.2 Set, modify attributes of an image: size, border,** 

Select the image and use the Properties inspector to set or modify various attributes of the image.

the left of the insertion point. **3.8.4 Delete rows and columns.**

- Click the Insert menu.
- Click Email Link.
- $\cdot$  In the Text box, enter text for the hyperlink.
- $\cdot$  In the Email box, enter the email address.
- Click OK.
- **3.7.3 Edit an e-mail hyperlink: text, image.**
	- Select the link.
	- Click the Insert menu.
	- Click Email Link.
	- $\cdot$  In the Text box, edit text for the hyperlink.
	- $\cdot$  In the Email box, edit the email address.
	- Click OK.
- **3.7.3 Remove an e-mail hyperlink: text, image.**
	- Click on the hyperlink to remove.
	- Click the Modify menu.
	- Click Remove Link.
- **3.7.4 Define hyperlink target: same window, new window.**
	- Click the Insert menu.
	- Click Hyperlink.
	- Click in the Target arrow:
		- \_blank loads the linked file into a new, unnamed browser window
		- self loads the linked file into the same frame or window as the link
	- Click OK.
- **3.7.5 Set an anchor.**
	- Click in front of the first letter of the word to be anchored.
	- Click the Insert menu.
	- Click Named Anchor.
	- Click in the Anchor name box and enter a name.
	- Click OK.
- **3.7.5 Insert a link to an anchor.**
	- Select the text to be linked.
	- Click Point to File in the Properties inspector.
	- Drag the arrow to the anchor to link to and
	- release the mouse button.

# **3.8 Tables**

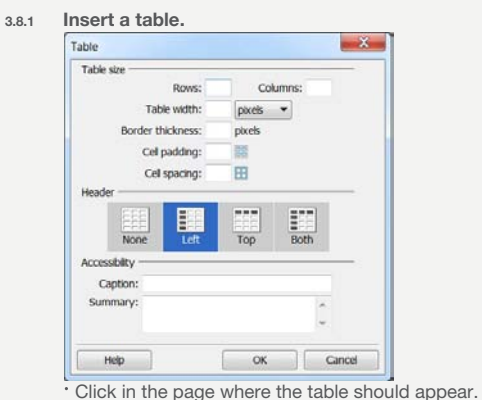

- 
- Click the Insert menu, click Table.  $\cdot$  In the Table dialog enter settings as required.
- **3.8.1 Delete a table.**

**3.8.2 Edit a table caption.**

**3.8.4** I**nsert rows.**

- Select the table and press the Delete key.
- **3.8.2 Insert a table caption.**
	- Click where you want the table to appear.
	- Click the Insert menu.

**3.8.3 Align a table: left, centre, right.**

click the Align box. Select Left, Center, Right.

insertion point.

- Click Table, in the Table dialog enter the table
- settings. Caption - Enter a title in the Caption field.

Click in the table caption and edit the text.

Click in a cell below the row to insert. Click the Modify menu and select Table. Click Insert Row for a row to appear above the

Select the table and from the Properties inspector,

- Click in the W box and enter the image width.
- Click in the H box and enter the image height.
- Click in the Border box and enter the width. Click the Align drop-down box and select how the text will wrap around the image.
- Click in the Alt box and enter the image description.

#### **4.2 Forms**

- **4.2.1 Insert a form on a web page.**
	- Click on the web page where the form appears. Click the Insert menu and select Form.
		- Click Form and use the Properties inspector to set various properties.
		- Click in the Form ID box and enter a unique name for the form.
		- Click in the Action box and enter name and location.
		- Click on the Method box arrow to select the method to transmit the form data to the server.
- **4.2.2 Add single-line, multi-line text fields.** Click the Insert menu and select Form.
	- To add a single-line field click Text Field.
	- To add multi-line field click Text area.
- **4.2.2 Remove single-line, multi-line text fields.** Select the fields and press the Delete key.
- **4.2.3 Add form fields: drop-down, check box, radio button.**
	- Click the Insert menu and select Form.
	- To add a drop-down field click Select (List/Menu).
	- To add a check box field click Checkbox.
	- To add a radio button field click Radio Button.
- **4.2.3 Remove form fields: drop-down, check box, radio button.**
	- Select the fields and press the Delete key.
- **4.2.4 Set, modify form field properties: text field.** Click on the text field and set, modify properties in the Properties inspector.
	- Char width Enter the maximum number of
	- characters that can be displayed in the field Max Chars - Enter the maximum number of
	- characters that can be entered in a text field Num Lines - Enter the height of the field for a
	- multi-line text field
	- Type Select single line or multi line Init val - Enter default text or value
- **4.2.4 Set, modify form field properties: drop-down.**
	- Click on the drop-down and set, modify properties in the Properties inspector.
		- Select Enter a unique name
		- Type Select Menu to display a drop-down menu,
		- select List to display a scrollable list
		- Height Enter the number of items displayed in List Selections - Select Allow multiple to allow more than
	- one item to be selected from a menu
	- List Values Click List Values to add, remove or reorder items in the menu

#### **4.2.4 Set, modify form field properties: check box.**

- Click on the check box and set, modify properties in the Properties inspector.
- $\cdot$  Initial state Select to have checked or unchecked
- **4.2.4 Set, modify form field properties: radio button.** Click on the radio button and set, modify properties
	- in the Properties inspector.
	- Checked Value Enter the value to be sent to server when radio button is selected
	- Initial State Select to have radio button, selected or not selected when initially displayed in a browser
- **4.2.5 Add submit button.**
	- Click the Insert menu and select Form. Click Button.
- **4.2.5 Add reset button.**
	- Click the Insert menu and select Form.

Screen shots used with permission from Microsoft.

- Click Button.
- Select the button in the form and click Reset
- form as the action in the Properties pane.
- **4.2.5 Remove submit, reset buttons.** Select the button and press the Delete Key.
- **4.2.6 Set, modify properties for submit, reset buttons.** Click on the button and set, modify properties in the Properties inspector.

**5.2.2 Modify CSS rules: background.** Open the CSS Styles panel. Click the All button.

> for background. Click Apply. Click OK.

Click OK.

Click OK.

**6 Prepare Upload**

Click Links.

Click Spelling.

**6.2 Publish**

**6.1 Check**

Double click the rule you want to modify.  $\cdot$  In the CSS Rule Definition dialog box, select Background and then modify the style properties

Select Link to create a link between the current document and an external style sheet. Select a media for the style sheet. Click Preview to view styles applied.

Any broken links found will be displayed in the results panel under the Link Checker tab. **6.1.2 Recognize good practice in web page content:** 

Details of software required to open, view files Ensuring web browsers compatibility **6.1.3 Spell check a web page and make changes.** Click the File menu and select Check Page.

Enter details about the web hosting account. Create the web pages for upload to the website. Define the upload method to be used, usually FTP. Upload the web page files to the web server. Test the website by using a web browser. **6.2.1 Understand the process of downloading a website from a web server.**

Create a local folder to contain the website files.

Select and download files from the web server.

Click in the Site Name box and enter the name of

Click in the Local Site Folder box and enter the

After creating your web pages define the website.  $\cdot$  To set up a remote folder click the Site menu.

Click the Site menu, click Put and click Yes.

Create a local folder to contain the existing site and set up the folder as the local folder for the site. Set up a remote folder, using the remote access

In the Files panel, click the Connects to Remote

To download the full website select root folder

To download only part of the website, select files

To create a local folder click the Site menu.

**5.2.3 Attach an external CSS to a web page.** Open the CSS Styles panel. Click the Attach Style Sheet button. . In the Attach External Style Sheet dialog box, click Browse to browse to a CSS style sheet.

**6.1.1 Identify and fix broken links in a website.** Click the File menu and select Check Page.

Including a last updated date

**6.2.1 Understand the process of uploading, a website to a web server.** Obtain a web hosting account.

Set up an FTP connection.

location to save web pages.

Click Manage Site, Edit, Servers. Click the Add New Server + button. Click Basic at the top of the dialog box. Enter the Server name and FTP settings.

The files will begin uploading. **6.2.2 Download a website from a server.**

information about the existing site.

for download and click Get Files.

Host button for FTP access.

and click Get Files.

**6.2.2 Upload a website to a server.**

Click New Site.

the website.

Click Save.

Click Save.

- Value Enter the text to appear on the button
- Action Select Submit form to submit the form data or select Reset form to clear the form contents
- **4.2.7 Set, modify form action to send form output by email.**
	- Click on the web page where you want the form to appear.
	- Click the Insert menu and select Form.
	- Click Form and use the Properties inspector to set,
	- modify various properties. Action - Enter the text mailto:emailaddress
	- Method Select POST
	- Enctype Enter the text, text/plain

### **5.1 CSS Concepts 5 Styles**

- **5.1.1 Understand the term Cascading Style Sheets (CSS), their use and benefits.**
	- A CSS page layout uses the Cascading Style Sheets format to organise the content on a web page.
		- The benefits are: easier to edit, load faster, smaller in size, quick to develop, greater control of design.

# **5.1.2 Recognize the main approaches to applying**

- **styles:**
- $\cdot$ Inline
- Internal
- External
- **5.1.3 Understand the structure of a CSS rule:** 
	- **selector and declaration (property, value).**
		- Declaration it has two parts, property and value Selector - Specifies which items in the web page will be affected by the declaration
		- Selector {property:value}
		- H2 {color:yellow}

#### **5.2 Using CSS**

- **5.2.1 Create, save a new CSS file.**
	- Click the File menu and select New.
		- Click Blank Page in the New Document dialog.
		- Page Type click CSS.
		- Click the Create button.
		- Create a file name and select the location.
		- Click Save as type and select Style Sheet File.
- Click Save. **5.2.2 Create CSS rules: font.**

- Open the CSS Styles panel.
- Click New CSS Rule.
- $\cdot$  In the New CSS Rule dialog box, select a selector type, selector name, and rule definition. Click OK.
- In the CSS Rule Definition dialog box, select
- Type and then set the style properties for fonts. Click Apply.
- Click OK.
- **5.2.2 Create CSS rules: background.**
	- Open the CSS Styles panel.
	- Click New CSS Rule.
	- In the New CSS Rule dialog box, select a selector type, selector name, and rule definition.
	- Click OK.
	- $\cdot$ In the CSS Rule Definition dialog box, select

Click the All button on the CSS Styles panel. Double click the rule you want to modify. In the CSS Rule Definition dialog box, select Type and then modify the style properties for fonts.

© 2012, ECDL Foundation. This Quick Reference may be used by candidates to assist in preparation for this ECDL module test. ECDL Foundation does not warrant that use of this guide will ensure passing of the test.

- Background and set style properties for background. Click Apply.
- Click OK.

Click Apply. Click OK.

# **5.2.2 Modify CSS rules: font.** Open the CSS Styles panel.